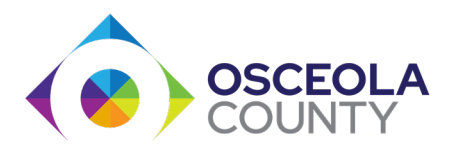

## Request an After‐Hours Inspection or a TCO

## Things to remember:

- You will need to be logged into Permit Center [\(https://permits.osceola.org\)](https://permits.osceola.org/)
- Your permit must have a status of **CO route** to complete the steps below.
- If you do not see the *Amendment or Request* button or link, then you are not associatedwith the project. Please contact [CustomerCareSupport@osceola.org o](mailto:CustomerCareSupport@osceola.org)r call 407-742-0200.
- Fees will be due prior to the completion of the After‐Hours request.
- TCO's should be requested under the **P** permit. Fees are not assessed until approved.

## Option 1: Request it from within the permit

- Log into Permit Center [\(https://permits.osceola.org\)](https://permits.osceola.org/)
- Navigate to your permit number
- Under **Record Details** select the blue button that says *Create Amendment or Request*

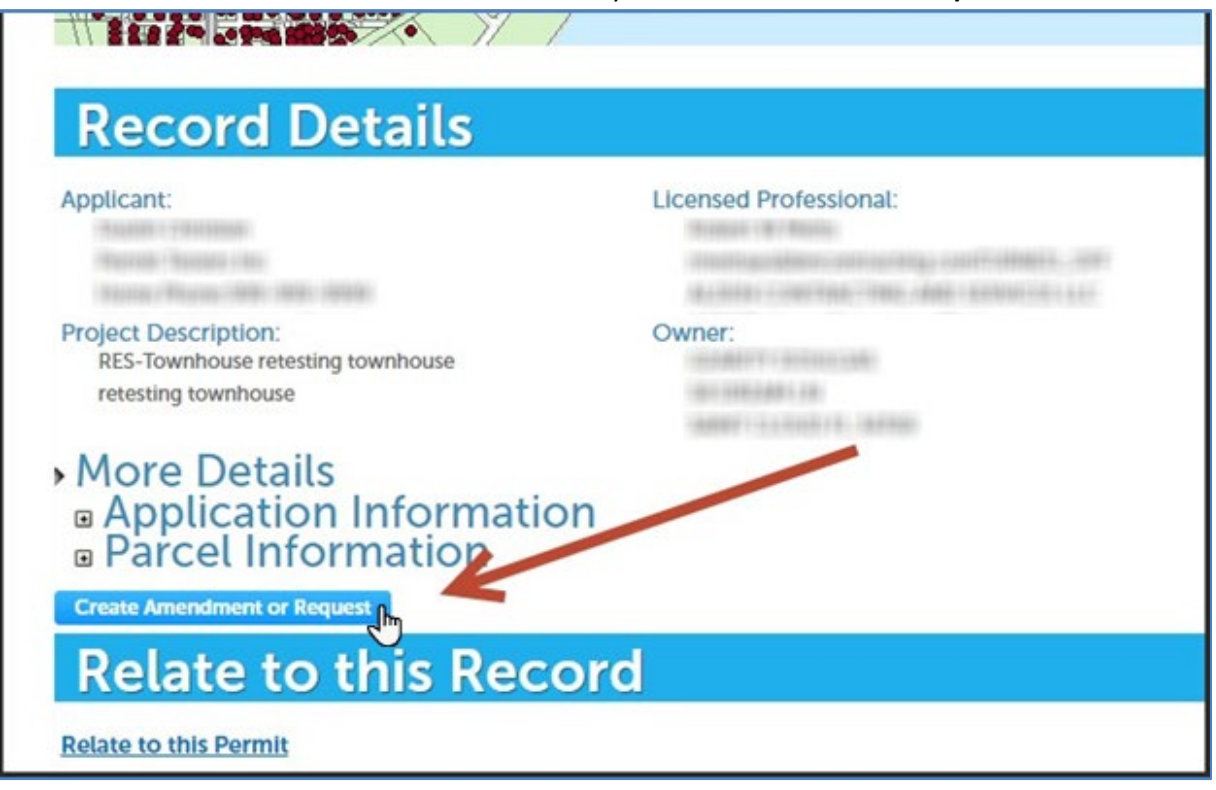

If you do not see the *Amendment or Request* button or link, then you are not associatedwith the project. Please contact [CustomerCareSupport@osceola.org o](mailto:CustomerCareSupport@osceola.org)r call 407‐742‐0200.

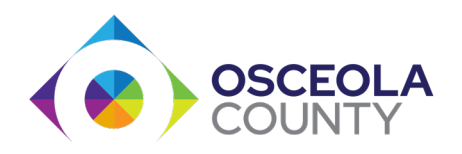

• A new page will appear with two options. Select **Building Request** then either *After Hours Inspection,* or *Temporary CO*

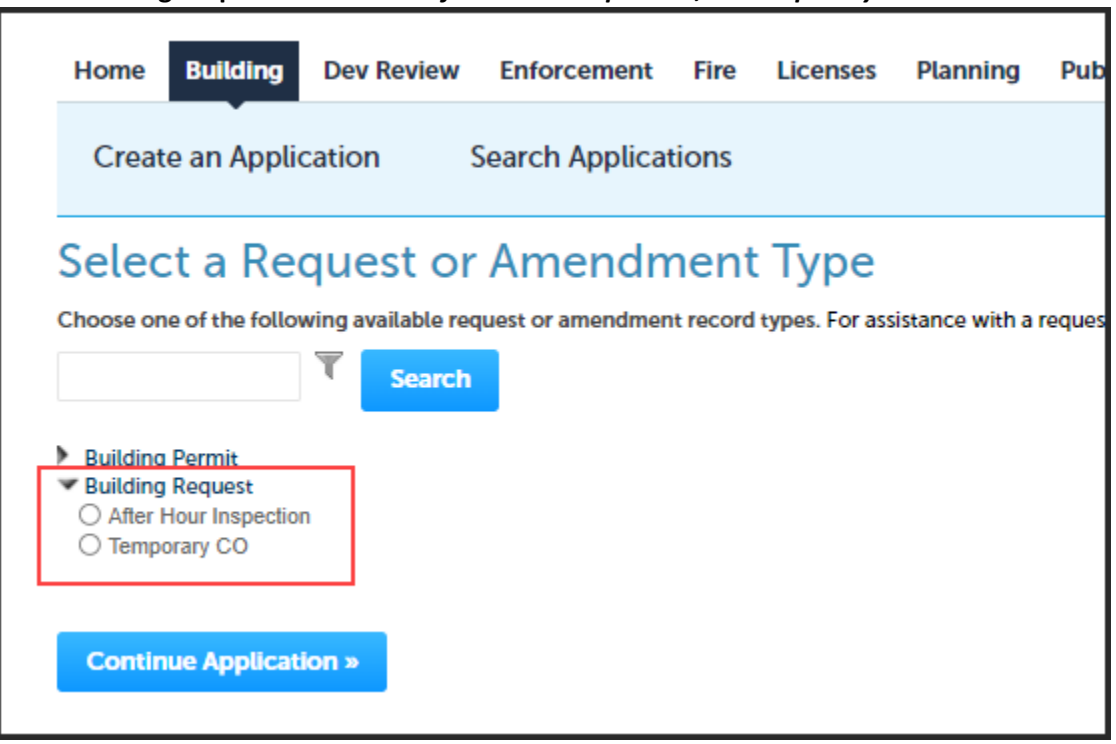

• Select the **Continue Application** button and follow the on‐screen prompts to complete.

## Option 2: Request it from the list of permits

- Log into **Permit Center** [\(https://permits.osceola.org\)](https://permits.osceola.org/)
- Select the **Citizen Portal** drop‐down. Select **My Records**

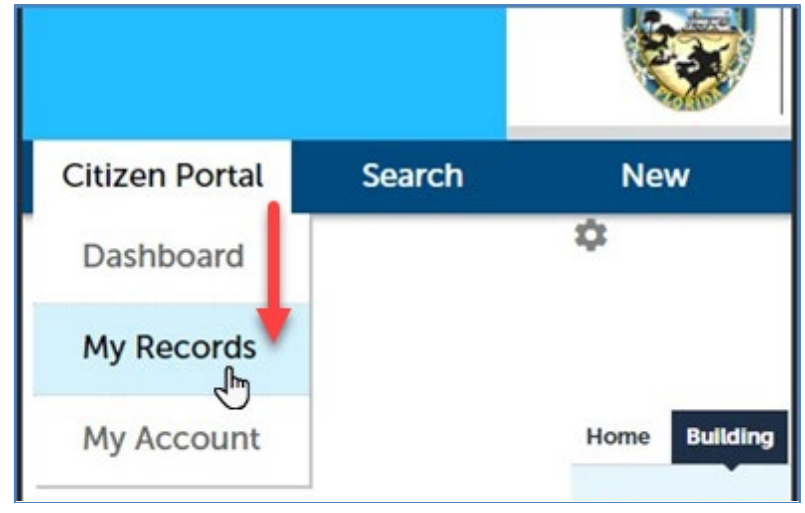

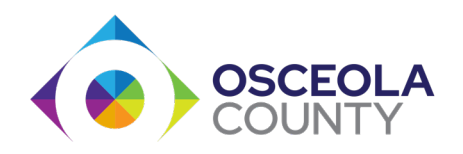

1 Courthouse Square, Suite 1400 Kissimmee, FL 34741 osceola.org

- Locate your permit number
- Under the **Action** column, select the link that says *Amendment or Request*

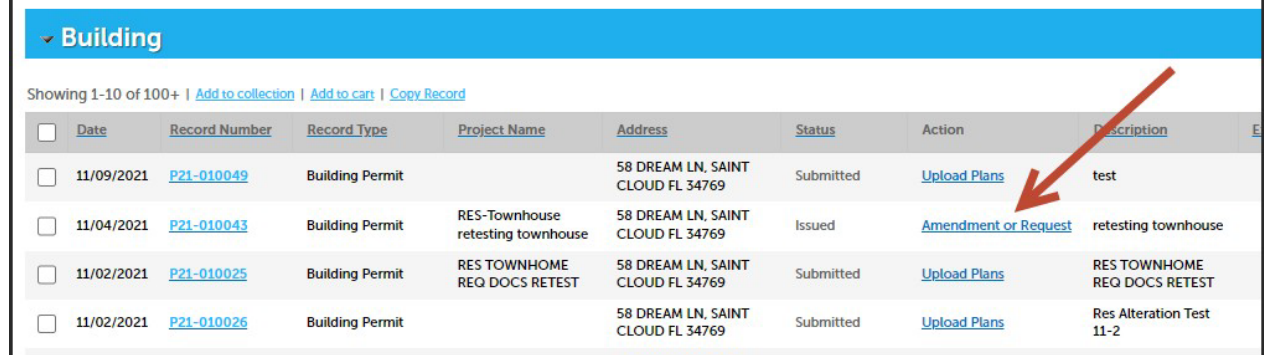

• A new page will appear with two options. Select **Building Request** then either *After Hours Inspection,* or *Temporary CO*

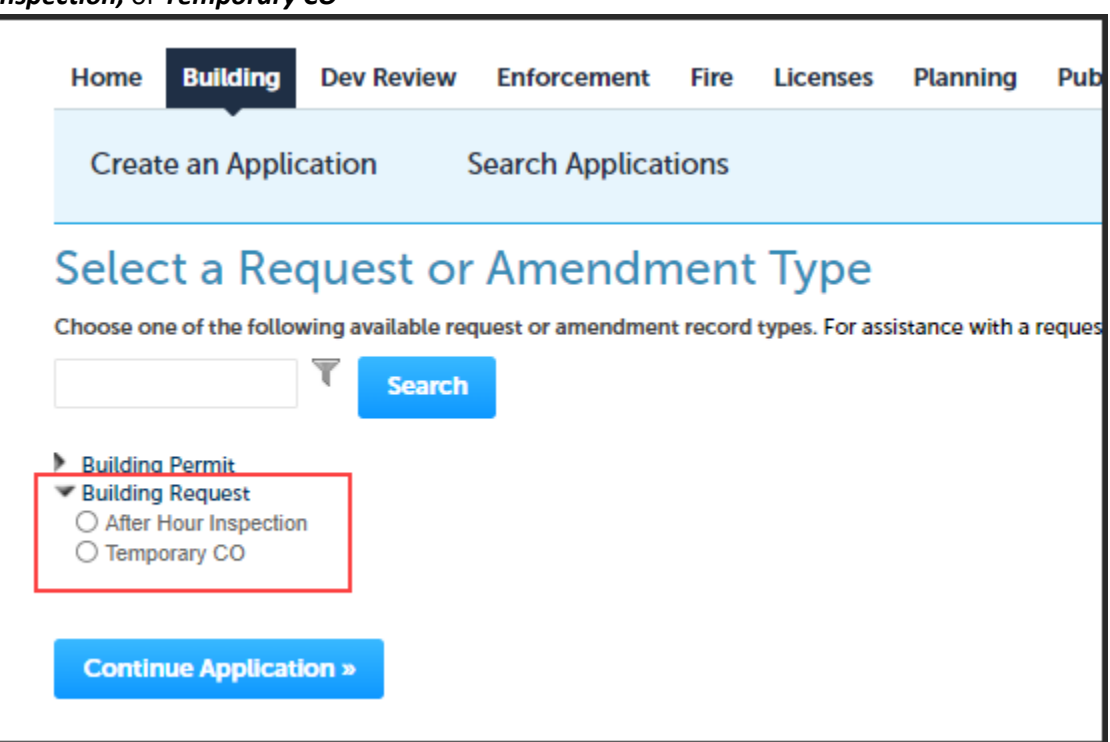

• Select the **Continue Application** button and follow the on‐screen prompts to complete